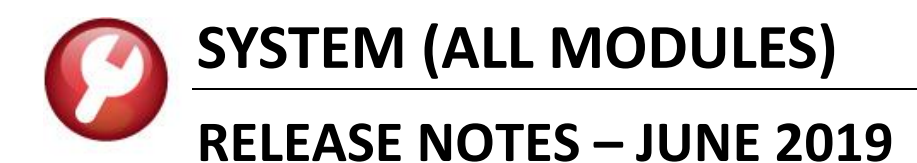

This document explains new product enhancements added to the ADMINS Unified Community (AUC) for Windows **SYSTEM LIBRARY.** 

### **CONTENTS**

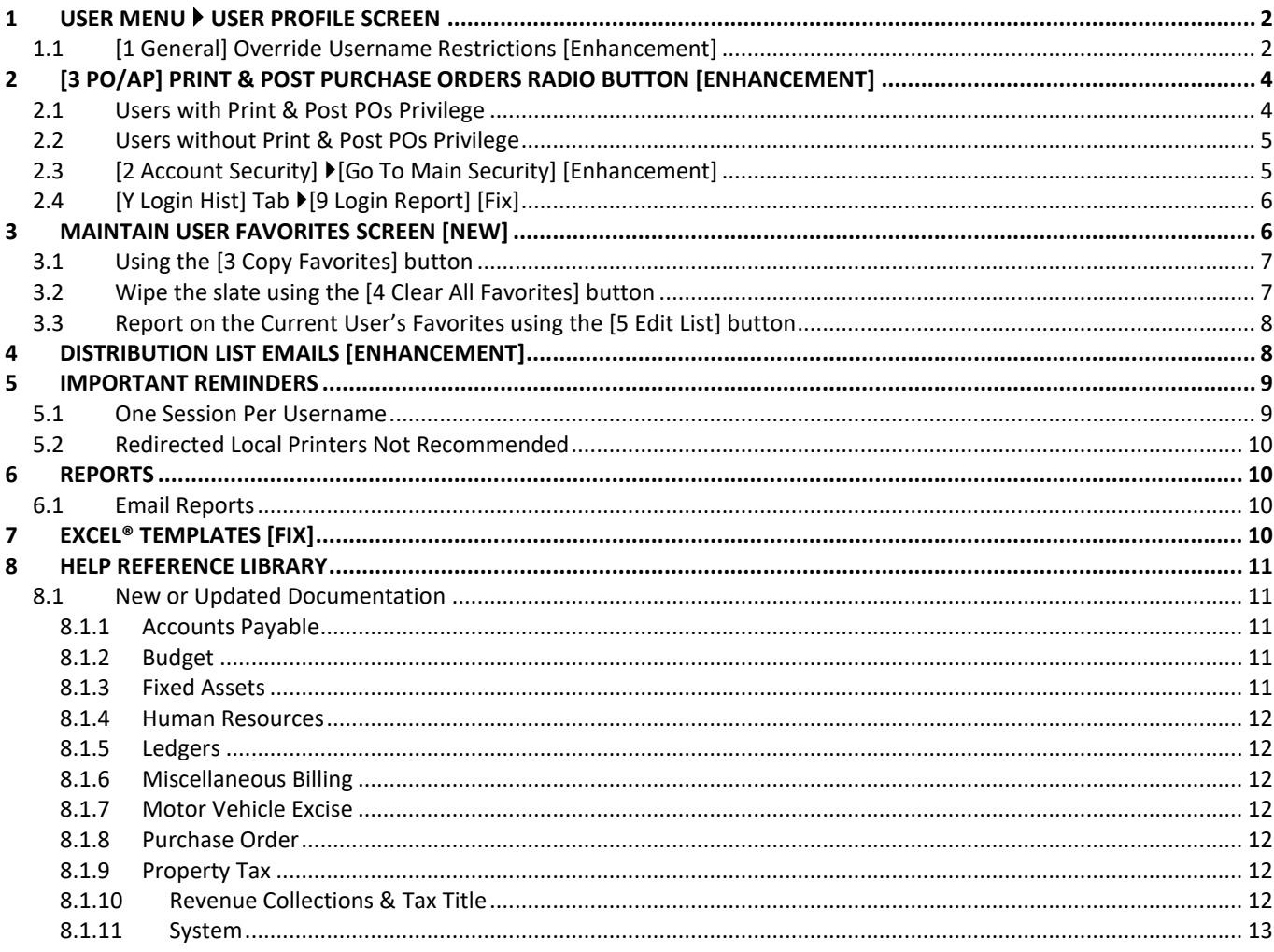

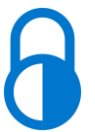

Anytime this symbol is used in the release notes, it indicates that the feature is "locked" and limited for use by "Super-Users" with a minimum security level of 20.

# <span id="page-1-0"></span>**1 USER MENU User Profile Screen**

Prior to the software update, users were limited to retrieving only output files that were created under their own user name.

# <span id="page-1-1"></span>**1.1 [1 General] Override Username Restrictions [Enhancement]**

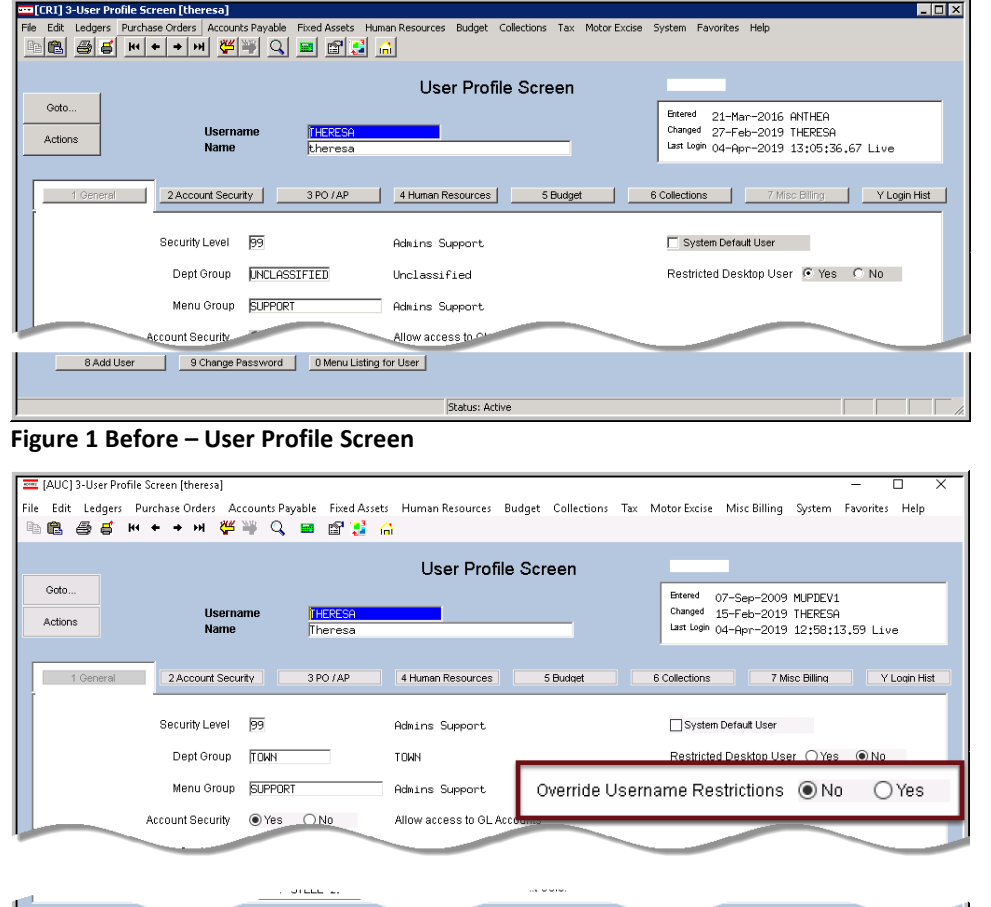

**Username Restriction Radio Button** on the user profile screen that allows **"Super Users"** (Security Level 20) to open other users' output via the **Reports Retrieve Output Files** menu.

**ADMINS** added a new **Override** 

Check the **"Yes"** radio button for each user who is to be granted the privilege. **"No"** is the default. This privilege is restricted to users with a minimum **Security Level of 20**.

Status: Active **Figure 2 After – User Profile Screen with Override Username Restrictions Radio Button**

8 Add User

9 Change Password 0 Menu Listing for User

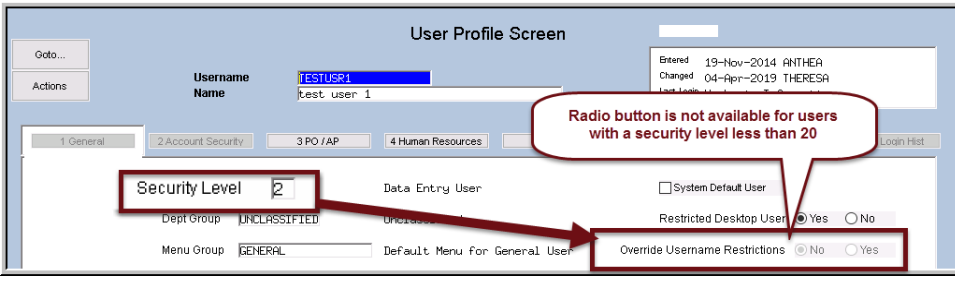

<span id="page-1-2"></span>**Figure 3 Feature is only available to users with a minimum Security Level of 20** 

The radio button will not be accessible on the screen for users with security levels lower than **20**.

See **[Figure 3.](#page-1-2)**

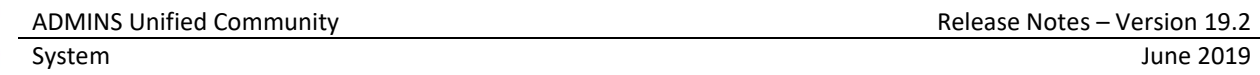

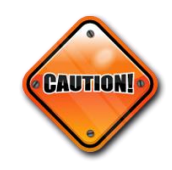

**Exercise care when granting this access to avoid unintended consequences – opening all files means accessing** *any and all existing reports created by any user from any module***; this bypasses** ADMINS **departmental and account security.**

| <b>READ</b> Open               |            |   |                                                        |                    |            |                                   | ×                      |
|--------------------------------|------------|---|--------------------------------------------------------|--------------------|------------|-----------------------------------|------------------------|
|                                |            |   | « AUC_Development > admhome > auc > FMMOD > Mis > Lis  | √ ⊙                | Search Lis |                                   | ۹                      |
| Organize $\blacktriangleright$ | New folder |   |                                                        |                    |            | 胆目                                | 2                      |
| $\mathsf{L}$ is                | ォハ         |   | Name                                                   | Date modified      |            | Type                              |                        |
| 2019_2                         |            |   | GL_Revenue_Summary_WIP_THERESA[1].xml                  | 4/3/2019 5:26 PM   |            | XML Documer                       |                        |
| hlp                            |            |   | -Se AP_Mult_Voucher_Error_THERESA[5].lis               | 4/1/2019 3:18 PM   |            | LIS File                          |                        |
| MDT                            |            |   | -Se AP Voucher Edit THERESA[7].lis                     | 4/1/2019 3:17 PM   |            | LIS File                          | Select a file          |
| Obj                            |            |   | → AP_Voucher_Edit_THERESA[6].lis                       | 4/1/2019 3:17 PM   |            | LIS File                          | to preview.            |
|                                |            |   | -Se AP_Mult_Voucher_Error_THERESA[4].lis               | 4/1/2019 3:16 PM   |            | LIS File                          |                        |
| $\blacksquare$ This PC         |            |   | A AP_Voucher_Errors_THERESA[10].pdf                    | 4/1/2019 3:13 PM   |            | Adobe Acroba                      |                        |
| Desktop<br>$\sqrt{2}$          |            | v | <b>D</b> an Vallace nearest minimized and<br>$\hat{~}$ | A GLOBEO BLED DA A |            | With a fact of Wilson Report<br>⋗ |                        |
|                                | File name: |   |                                                        | $\checkmark$       |            | Report files: *_THERESA*.*        |                        |
|                                |            |   |                                                        |                    |            | Open                              | Cancel<br>$\mathbb{R}$ |

**Figure 4 Retrieve Output Files presents only files matching the username "THERESA"**

**"Super Users"** with the override restriction set to **"Yes"** may enter an asterisk in the filename field; as shown in **[Figure 5](#page-2-0)**, now all files are listed and may be selected for viewing:

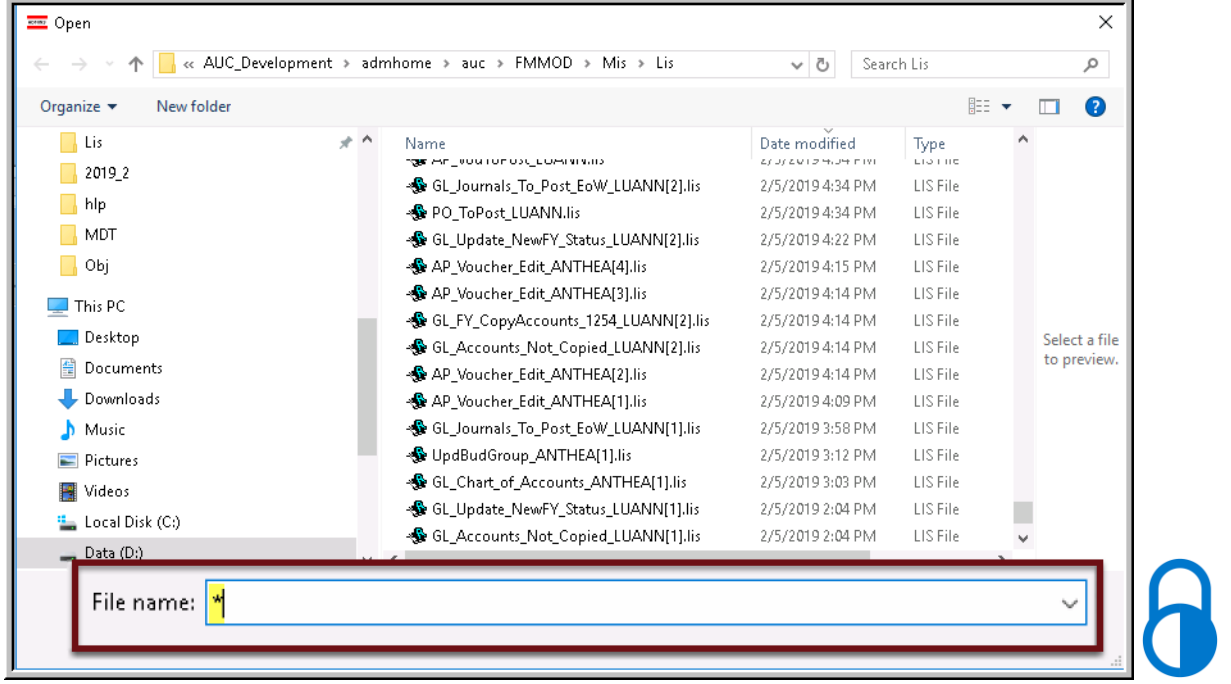

<span id="page-2-0"></span>Figure 5 Enter an asterisk \* in the File Name field to view all files - the user "Theresa" may now view files created by the **users "LuAnn" and "Anthea"**

[ADM-AUC-SY-8096]

# <span id="page-3-0"></span>**2 [3 PO/AP] Print & Post Purchase Orders Radio Button [Enhancement]**

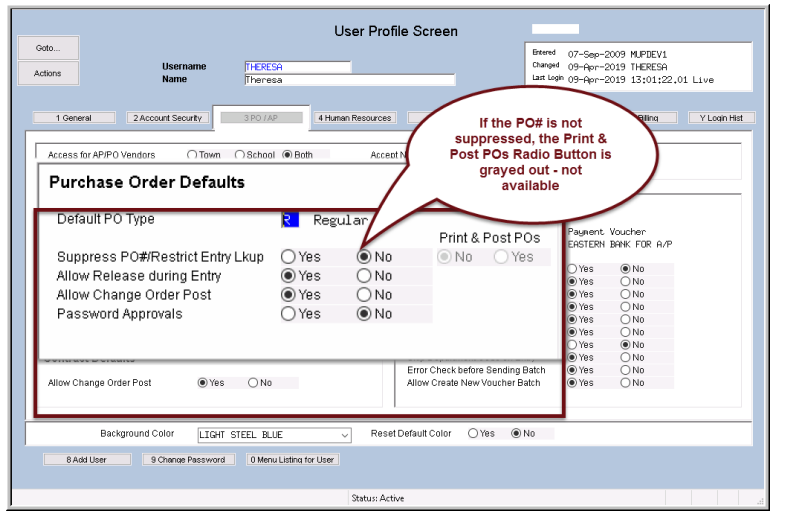

**Figure 6 Print & Post POs radio button is ghosted if PO #s are not suppressed**

### <span id="page-3-1"></span>**2.1 Users with Print & Post POs Privilege**

| Goto<br><b>H</b> sername<br>THERESA<br>Actions<br>Name<br>Theresa                | <b>User Profile Screen</b><br>Entered    |                   | 07-Sep-2009 MUPDEV1<br>Changed 08-Apr-2019 THERESA |              |
|----------------------------------------------------------------------------------|------------------------------------------|-------------------|----------------------------------------------------|--------------|
|                                                                                  |                                          |                   |                                                    |              |
|                                                                                  |                                          |                   |                                                    |              |
|                                                                                  |                                          |                   | last legin 08-Apr-2019 15:14:05.23 Live            |              |
|                                                                                  |                                          |                   |                                                    |              |
|                                                                                  |                                          |                   |                                                    |              |
| 2 Account Security<br>4 Human Resources<br>3 PO / AP<br>1 General                | 5 Budget<br>6 Collections                |                   | 7 Misc Billna                                      | Y Looin Hist |
|                                                                                  |                                          |                   |                                                    |              |
| $\odot$ Both<br>○ Town<br>○ School<br>Access for AP/PO Vendors                   | Accept New Vendor Requests<br>OYes       | $\circledcirc$ No |                                                    |              |
| O Yes<br>$\bigcap$ No<br>Allow Add Vendors on the Fly                            |                                          |                   |                                                    |              |
|                                                                                  |                                          |                   |                                                    |              |
|                                                                                  |                                          |                   |                                                    |              |
| <b>Purchase Order Defaults</b>                                                   | <b>Accounts Payable Defaults</b>         |                   |                                                    |              |
|                                                                                  |                                          |                   |                                                    |              |
| Default PO Type<br>Regular                                                       | ult Type<br>FГ                           | Payment, Voucher  |                                                    |              |
| Print & Post POs                                                                 | It Bank<br>EAST                          |                   | EASTERN BANK FOR A/P                               |              |
| Suppress PO#Restrict Entry Lkup<br>$\odot$ Yes<br>$\bigcirc$ No<br>⊙ Yes<br>) No |                                          |                   |                                                    |              |
| O Yes<br>$\bigcap$ No<br>Allow Release during Entry                              | re Control Amounts on Batches            | OYes              | @N0                                                |              |
| $\bigcap$ No<br>Allow Change Order Post<br>O Yes                                 | Allow Release during Entry               | O Yes             | $\bigcap$ No                                       |              |
| $@$ No<br>Password Approvals<br>Yes                                              | Allow Manual Checks                      | O Yes             | ONO                                                |              |
|                                                                                  | Allow Change Order Post                  | O Yes             | $\bigcirc$ No                                      |              |
| Only available for this user if                                                  | Allow Transfer Batches                   | O Yes             | $\bigcirc$ No                                      |              |
|                                                                                  | Allow Duplicate Invoice# override        | O Yes             | ONO                                                |              |
| Suppress PO# is set to Yes                                                       | Password Approvals                       | $\bigcirc$ Yes    | @N0                                                |              |
|                                                                                  | Skip Department Code on Entry            | $()$ Yes          | $\bigcirc$ No                                      |              |
| <b>Contract Defaults</b>                                                         |                                          |                   |                                                    |              |
|                                                                                  | Error Check before Sending Batch         | $•$ Yes           | ONO                                                |              |
| O Yes<br>ONO<br>Allow Change Order Post                                          | Allow Create New Voucher Batch           | O Yes             | $\bigcap$ No                                       |              |
|                                                                                  |                                          |                   |                                                    |              |
|                                                                                  |                                          |                   |                                                    |              |
|                                                                                  |                                          |                   |                                                    |              |
| Background Color<br>LIGHT STEEL BLUE<br>$\checkmark$                             | Reset Default Color<br>$@$ No<br>$O$ Yes |                   |                                                    |              |

**Figure 7 New Print & Post POs" [Yes/No] Radio button**

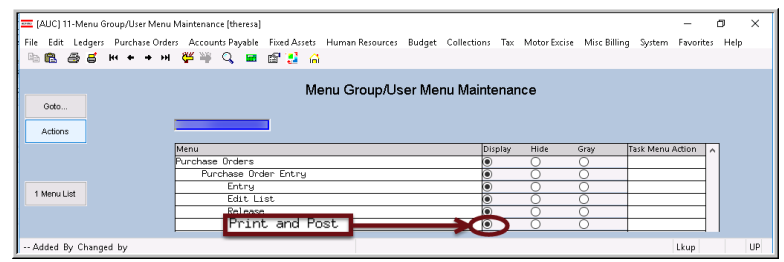

**Figure 8 Menu Group/User Menu Maintenance**

**The [3 PO/AP]** has a new **"Print & Post POs" [Yes/No]** Radio button. This button is only available if a user is restricted from knowing **Purchase Order (PO)** numbers during data entry.

**PO** numbers are revealed once the **PO** is approved and ready for posting. **PO** entry users with the radio button set to **"Y"** may print and post **POs** once they are approved.

This feature allows sites to maintain *centralized control* over spending, and use *decentralized data entry* and printing, without requiring additional printing and distribution by the central business office.

Check the menu security to ensure that the **"Print and Post"** menu option is available. The menu group for each user is set on the **[1 General]** tab of the User Profile screen.

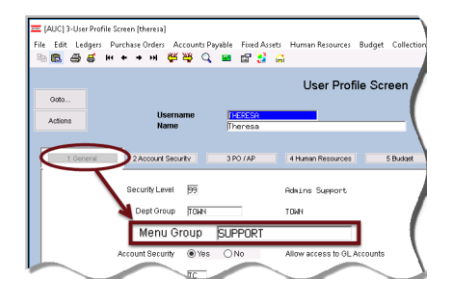

Once the menu Group is known, select **System Menu Maintenance Menu Group/User Menu Maintenance.** Check that the menu group's **Purchase Orders Purchase Order Entry Print and Post** is set to **"Display"** as shown in **Figure 8**.

# <span id="page-4-0"></span>**2.2 Users without Print & Post POs Privilege**

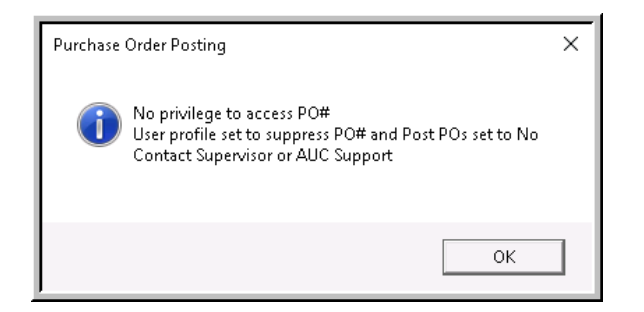

If the user profile screen has the **"Print & Post POs" [Yes/No]** Radio button set to **[No]**, and the user tries to print and post, the system will display an error message indicating that the user does not have privileges to print and post **POs.** 

[ADM-AUC-PO-502]

# <span id="page-4-1"></span>**2.3 [2 Account Security] [Go To Main Security] [Enhancement]**

The **[Actions] [Copy User Security]** on the **Maintain Account Security** screen is designed to *copy a user's account security setup to another user.* The task was renamed from **"Copy User"** to **"Copy User Security"** to clarify the intended use of the feature. The lookup heading was changed to clarify that the selected user will be copied **"To".**

| [AUC] 1030-Maintain Account Security [theresa]                                                                                                    |                                                             |                                                 |                                                                                                    |                | 门          | $\times$  |
|----------------------------------------------------------------------------------------------------|-------------------------------------------------------------|-------------------------------------------------|----------------------------------------------------------------------------------------------------|----------------|------------|-----------|
| File Edit Ledgers Purchase Orders Accounts Payable Fixed Assets Human Resources Budget Collections Tax Motor Excise Misc Billing System Favorites Help |                                                             |                                                 |                                                                                                    |                |            |           |
| 18. 望 ■ ◎ ■ ◎ ■ ● → *<br>电离 马手                                                                                                    |                                                             |                                                 |                                                                                                    |                |            |           |
| Goto                                                                                                    |                                                             | <b>Maintain Account Security</b>                |                                                                                                    |                |            |           |
| Actions                                                                                                    |                                                             |                                                 |                                                                                                    |                |            |           |
|                                                                                                    | <b>ITHERESA ADMIN</b><br>ame                                |                                                 | Theresa Campbell - secondary a                                                                                                    |                |            |           |
| <b>Rebuild Security By User</b><br><b>Rebuild Security By FY</b>                                                                                       |                                                             |                                                 |                                                                                                    |                |            |           |
| Rebuild Security By User By Year                                                                                                    |                                                             | <b>Access Codes</b>                             | Default                                                                                                    |                |            |           |
| Rebuild Multiple User Security By Year                                                                                                    | $\sqrt{F}$                                                  | Charles .                                       | $\bigcap_{i=1}^n$ $\bigcap_{i=1}^n$ $\bigcap_{i=1}^n$ $\bigcap_{i=1}^n$ $\bigcap_{i=1}^n$ $\bigcap_{i=1}^n$ $\bigcap_{i=1}^n$ $\bigcap_{i=1}^n$ |                |            |           |
| <b>Update Default Record</b>                                                                                                    | nditure<br>$\overline{2}$<br>$\overline{\odot}$ F<br>Equity | User to Copy To                                 |                                                                                                    |                | $\times$   |           |
| Copy User Security                                                                                                    | ೧೯<br>ility                                                 | User                                            | Name                                                                                                    |                | Status Tof |           |
| <b>Edit List</b><br><b>User Security Setup</b>                                                                                                    | nue                                                         | ADMTEST 1<br>ADMTEST_2<br>ADMTEST 3             | ADMINS TRAINING ACCOUNT #1<br>ADMINS TRAINING ACCOUNT #2<br>ADMINS TRAINING ACCOUNT #3                                                          | Á              |            |           |
|                                                                                                    | 1 Fund Security<br>2 Department Secu                        | ADMTEST 4<br>ANTHEA<br>ANTHEA ADMIN<br>AUCBATCH | ADMINS TRAINING ACCOUNT #4<br>Anthea Dimond<br>Anthea Dimond Admin Account<br>aucbatch ACCOUNT                                                  |                |            |           |
|                                                                                                    | 3 Function Secur<br>4 Program Secur                         | <b>RD</b><br><b>BILL</b>                        | Bill Davis<br>Bill Davis                                                                                                    |                |            |           |
|                                                                                                    | 5 Location Secur                                            | BILL_ADMIN                                      | Bill Davis - Administrator                                                                                                    | A              |            |           |
|                                                                                                    | 6 Year Security<br>7 Object Securit                         | 3                                               | OK<br><b>Search</b><br>Find                                                                                                    | Cancel<br>Help | Eof        |           |
| -- Added 08-Dec-2018 By ANTHEA Changed 10-May-2019 by THERESA                                                                                          |                                                             | <b>Status: User Active</b>                      |                                                                                                    |                | Lkup       | <b>UP</b> |

**Figure 9 Maintain Account Security Screen Actions Copy User Security**

First select the user to *Copy From* on the screen–then click **[Actions] [Copy User Security].** The system will present a list of users; select the *User to Copy To*. In the example shown, the user **THERESA\_ADMIN** is shown on the screen, this is the user security to *Copy From.* The user **ADMTEST\_1** is the user to *User to Copy To.*

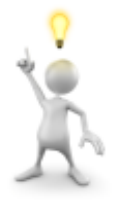

#### **After copying, remember to Rebuild Security by User by Year to make the change effective.**

[ADM-AUC-GL-8348]

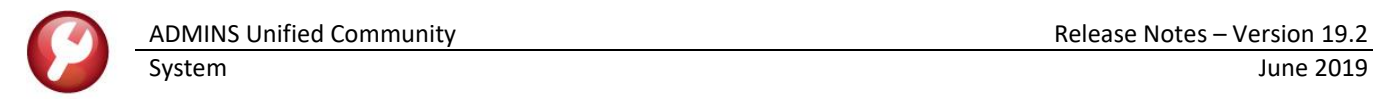

# <span id="page-5-0"></span>**2.4 [Y Login Hist] Tab [9 Login Report] [Fix]**

The **[9 Login Report]** on the **[Y Login History]** tab provides a report of a user's login history. Prior to the software update, the report was not producing results when run with the optional date filters. **ADMINS** corrected this and the optional filtering will work properly.

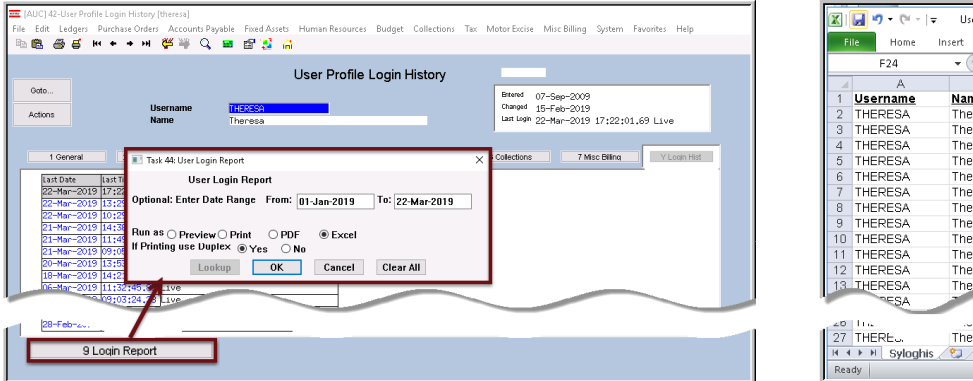

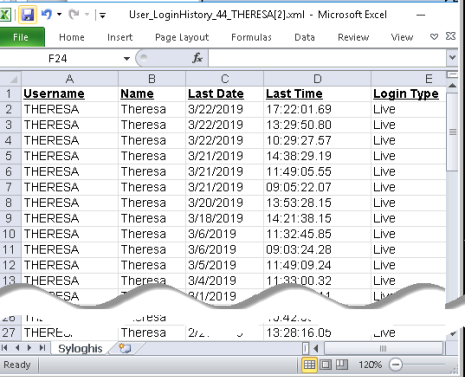

[ADM-AUC-SY-8105]

# <span id="page-5-1"></span>**3 MAINTAIN USER FAVORITES SCREEN [New]**

Select **Favorites Maintain User Favorites** to access this screen. **ADMINS** added the ability to **[3 Copy Favorites]** setup to another user, to **[4 Clear All Favorites],** and to report on the favorites using the **[5 Edit List]** button. Users with a minimum of **security level 20** are considered **"Super-Users"** and- will be

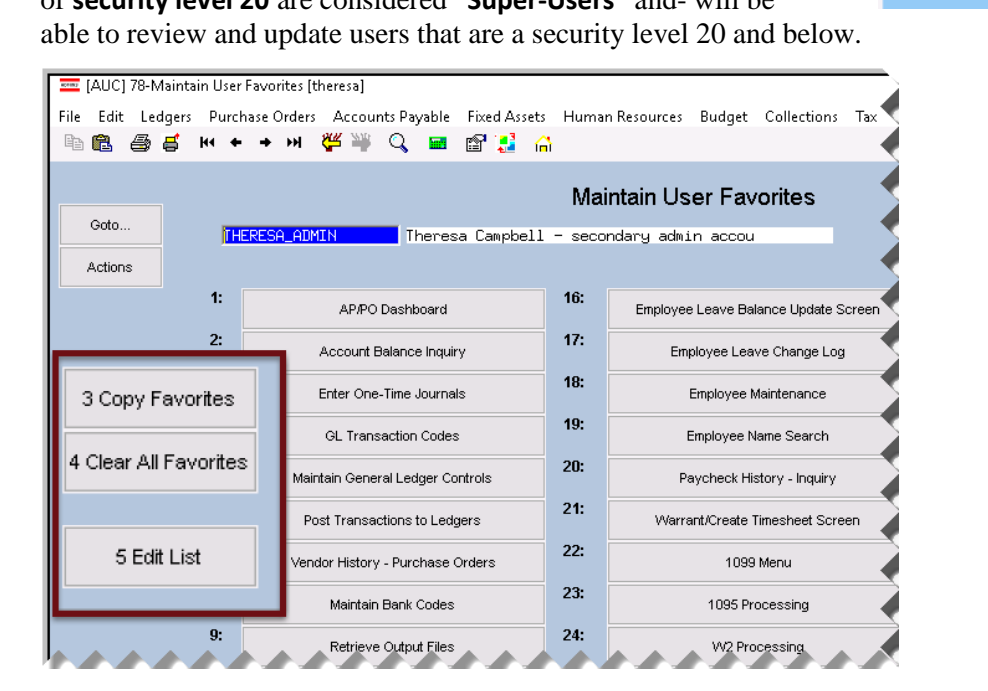

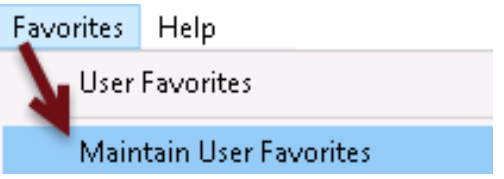

**This screen is reserved for "Super Users" with a minimum security level of 20.**

**See the SY–115 Favorites document in the Help Reference Library for details**

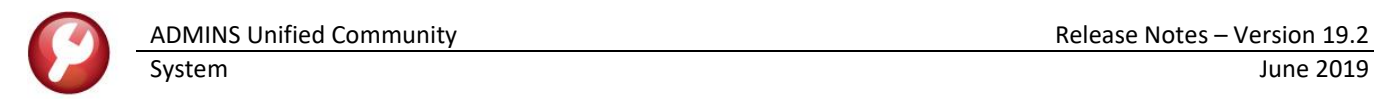

# <span id="page-6-0"></span>**3.1 Using the [3 Copy Favorites] button**

Selecting the **[3 Copy Favorites]** button will display a prompt. There are two entries required; the *"FROM* 

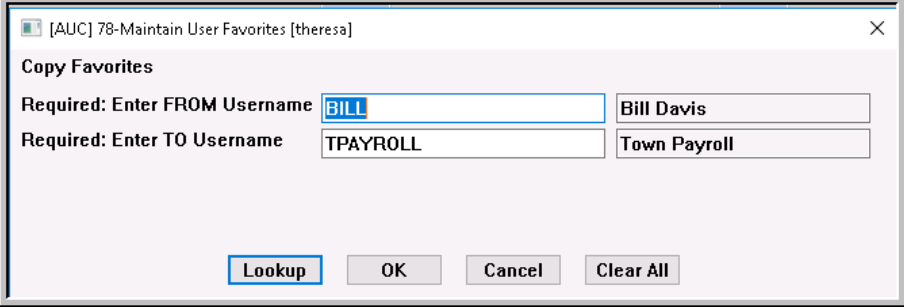

*Username"* is an existing user **"BILL"** with the Favorites screen setup; the *"TO Username"* is the new user **"TPAYROLL"** for whom the set is being copied. The usernames may be entered directly or selected from the **[Lookup].**

The **"Super-User"** on each site may tailor access for users with similar job responsibilities. The **[3 Copy Favorites]** feature may be used when setting up a new **AUC** user who is assuming the role of a former employee. This will also be helpful for occasional users of the system, as it will allow the **"Super-User"** to focus the start screen on just the relevant tasks. (See the **SY–115 Favorites** document in the Help Reference Library for details).

## <span id="page-6-1"></span>**3.2 Wipe the slate using the [4 Clear All Favorites] button**

If making more than a few deletions from the screen, it may be quicker to clear all the favorites and start fresh. When using the **[4 Clear All Favorites]** button, the system will present a prompt to confirm the intent. Click **[Yes]** to continue; click **[No]** to leave the favorites screen as-is. The default is **[No].**

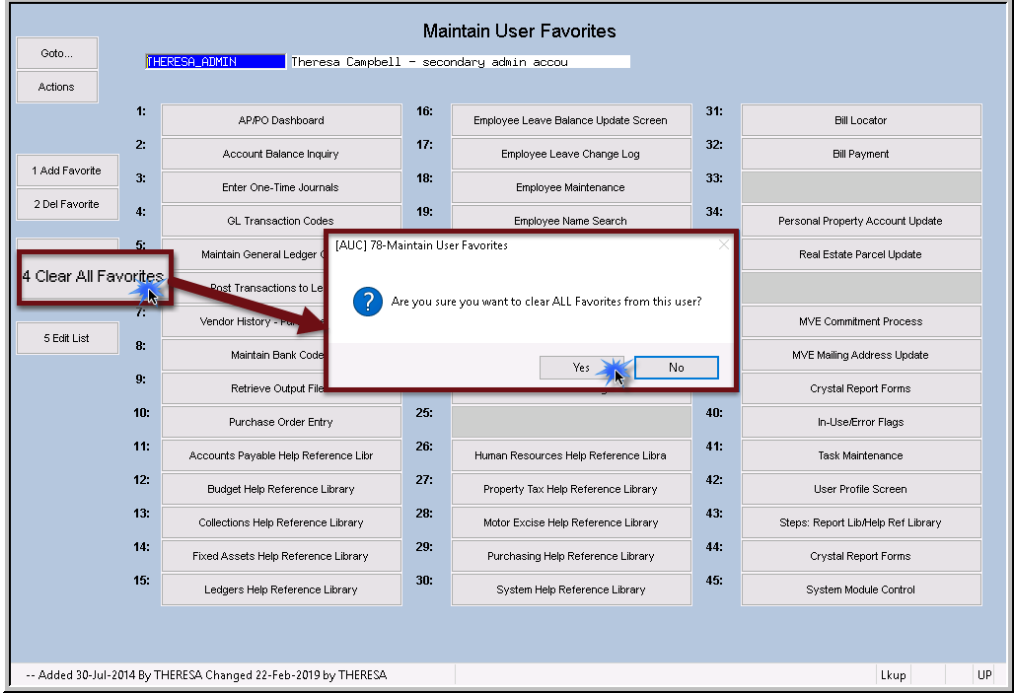

# <span id="page-7-0"></span>**3.3 Report on the Current User's Favorites using the [5 Edit List] button**

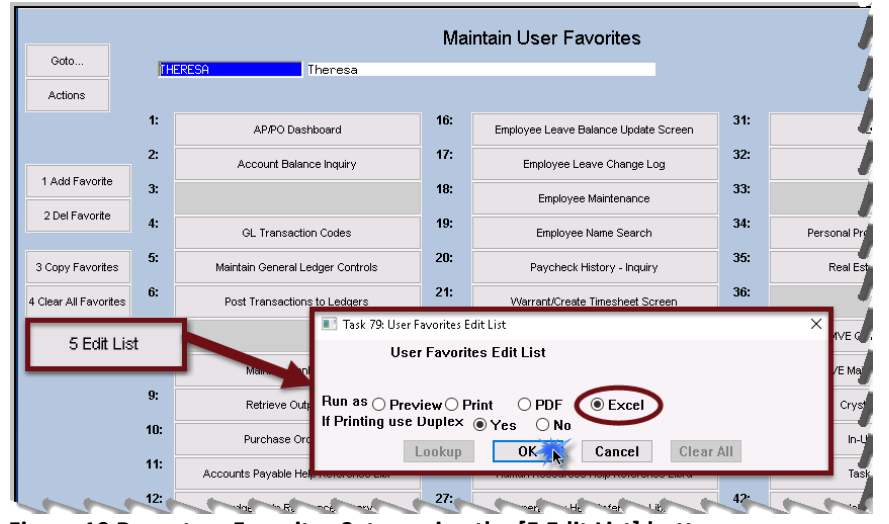

**ADMINS** also added a report that may be printed and used as a guide when setting up favorites.

Select **[5 Edit List]** to run the report; the report will be produced for the current user.

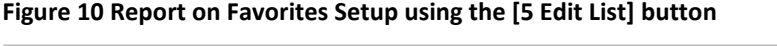

|          |               | R                                           | С               | D                                          | E               |                                    | G |
|----------|---------------|---------------------------------------------|-----------------|--------------------------------------------|-----------------|------------------------------------|---|
|          | User: Theresa |                                             |                 |                                            |                 |                                    |   |
|          |               |                                             |                 |                                            |                 |                                    |   |
| 3        | Slot          | Column <sub>1</sub>                         |                 | Slot Column 2                              |                 | Slot Column 3                      |   |
| 4        | 11:           | AP/PO Dashboard                             | 16:             | Employee Leave Balance Update Screen 31:   |                 | <b>Bill Locator</b>                |   |
| 5        | 2:            | Account Balance Inquiry                     | 17:             | Employee Leave Change Log                  | 32:             | <b>Bill Payment</b>                |   |
| 6        | 3:            |                                             | 18:             | Employee Maintenance                       | 33 <sup>1</sup> |                                    |   |
|          | 4:            | <b>GL Transaction Codes</b>                 | 19.             | Employee Name Search                       | 34:             | Personal Property Account Update   |   |
| 8        | 5:            | Maintain General Ledger Controls            | 20:             | Paycheck History - Inquiry                 | 35.             | Real Estate Parcel Update          |   |
| 9        | 6:            | Post Transactions to Ledgers                | 21:             | Warrant/Create Timesheet Screen            | 36:             |                                    |   |
| 107:     |               |                                             | $22^{\circ}$    | 1099 Menu                                  | 37:             | <b>MVE Commitment Process</b>      |   |
| $111$ 8: |               | Maintain Bank Codes                         | 23:             | 1095 Processing                            | 38:             | MVE Mailing Address Update         |   |
| 129:     |               | Retrieve Output Files                       | 24:             | W <sub>2</sub> Processing                  | 39.             | <b>Crystal Report Forms</b>        |   |
| 13       | 10:           | Purchase Order Entry                        | 25:             |                                            | 40:             | In-Use/Error Flags                 |   |
|          | $14$ 11:      | Accounts Payable Help Reference Library 26: |                 | Human Resources Help Reference Library 41: |                 | Task Maintenance                   |   |
|          | 15 12:        | Budget Help Reference Library               | 27:             | Property Tax Help Reference Library        | 42:             | User Profile Screen                |   |
|          | 16 13:        | Collections Help Reference Library          | 28:             | Motor Excise Help Reference Library        | 43:             | Steps: Report Lib/Help Ref Library |   |
|          | 17 14:        | Fixed Assets Help Reference Library         | 29:             | Purchasing Help Reference Library          | 44:             | Crystal Report Forms               |   |
|          | 18 15:        | Ledgers Help Reference Library              | 30 <sub>1</sub> | System Help Reference Library              | 45:             | System Module Control              |   |
| 19       |               |                                             |                 |                                            |                 |                                    |   |

<span id="page-7-2"></span>**Figure 11 Sample edit list run to excel shows entries in each slot**

Blank slots are available to be used or to provide spacing on the screen for readability – in **[Figure 11,](#page-7-2)** slots 3, 7, 25, 33 and 36 are empty and ready for use.

[ADM-AUC-SY-8100]

# <span id="page-7-1"></span>**4 DISTRIBUTION LIST EMAILS [Enhancement]**

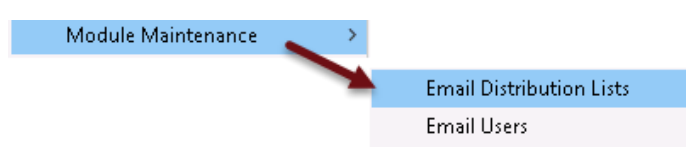

**ADMINS** uses dozens of distribution lists to notify designated users of a variety of system events. The lists are set up in the **Module Maintenance**  $\triangleright$  **Email Distribution Lists** for each Module.

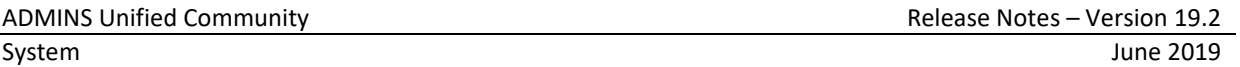

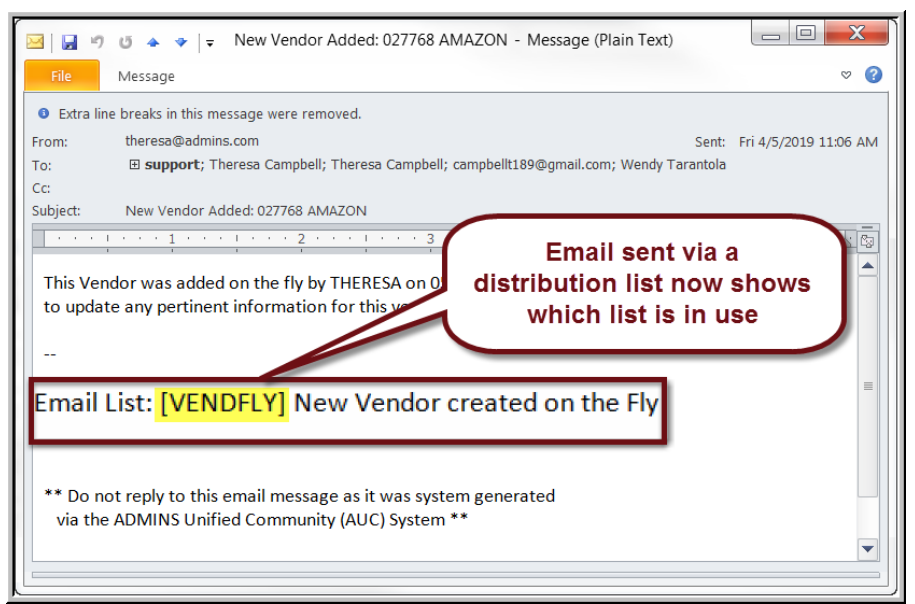

The **Email List Name**  and **Description** is now included in the body of the email to identify the origin of the email.

This will be helpful information when users are receiving emails but are not sure where the email originates or why a particular user is receiving the information.

**Figure 12 System generated email identifies the Distribution List [Name] and Description**

In the above example, the **Email Distribution List** named **"VENDFLY"** was used by the system to notify users that a new vendor was created. If the distribution needs to change, the list may be edited. Detailed instructions are available in the Help Reference Library for each module, for example, **SY–150 Email Distribution Lists.**

[ADM-AUC-SY-8102]

### <span id="page-8-0"></span>**5 IMPORTANT REMINDERS**

### <span id="page-8-1"></span>**5.1 One Session Per Username**

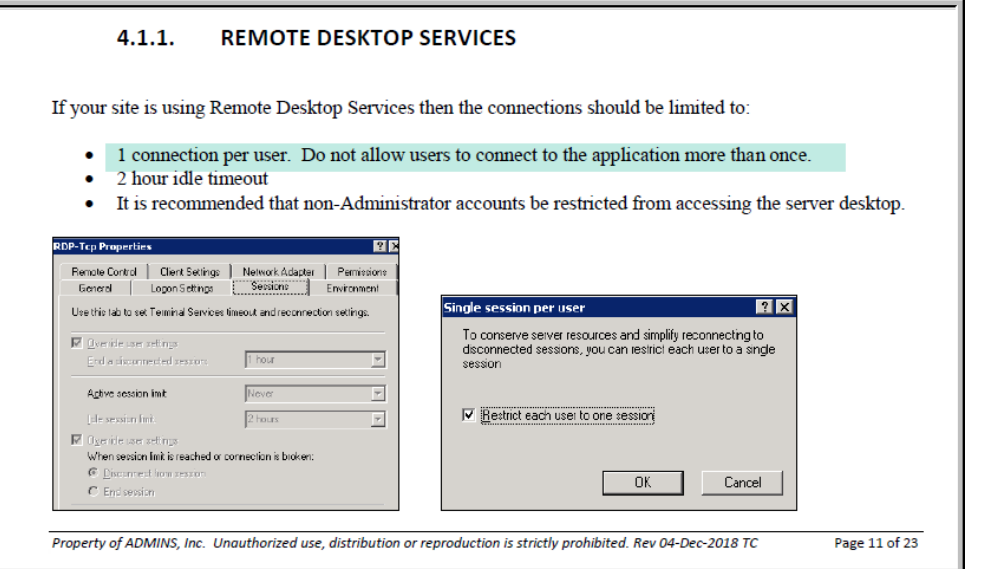

consequences, saving users and system managers valuable time.

Users who log in to the server more

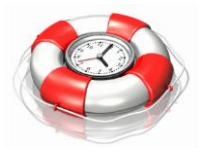

than once under the same username cause record locks and errors. System Managers are encouraged to adhere to the guidelines as written in the **SY–170** 

#### **System Administration Kit.**

Section **4.1.1** addresses restricting users to a single connection to the server for their user name. This will help prevent unintended

[ADM-AUC-DOC-166]

If users need a second session on the server, create a second **Windows®** username and **AUC** username. Contact [support@admins.com](mailto:support@admins.com) for assistance or questions regarding this.

### <span id="page-9-0"></span>**5.2 Redirected Local Printers Not Recommended**

Re-directed printers brought up as part of the **Remote Desktop Connection (RDP)** are neither supported nor recommended for use with the application. ADMINS recommends that all printers used be installed as printers on the AUC server. See section **3.5.2** in the **SY–170 System Administration** document in the Help Reference Library.

[ADM-AUC-DOC-166]

# <span id="page-9-1"></span>**6 REPORTS**

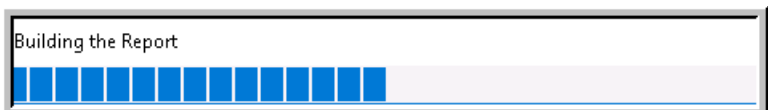

**ADMINS** reinstated the progress bar feature that indicates a report is running. [ADM-AUC-SY-8093]

### <span id="page-9-2"></span>**6.1 Email Reports**

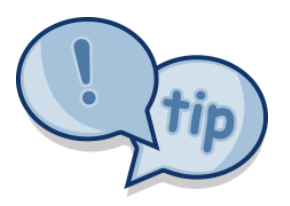

The support team frequently receives emails containing *scanned* images of **ADMINS** reports (we love pictures!). Any **ADMINS** report may be emailed via the **Reports Retrieve Output** function. This saves time and paper (no need for printing) and ensures accuracy when sending reports spanning multiple pages to *[support@admins.com](mailto:support@admins.com)*. There is a document, **SY–160 I forgot to print my reports**, that gives instructions on how to use the **Reports Retrieve Output Files** feature to email reports.

[ADM-AUC-DOC-166]

# <span id="page-9-3"></span>**7 EXCEL® TEMPLATES [Fix]**

**ADMINS** provides **Excel®** spreadsheets used for a variety of upload purposes. Prior to the software update, when accessing a template, if a user tried to open a second copy of the template, the process terminated, bringing the user to the support page.

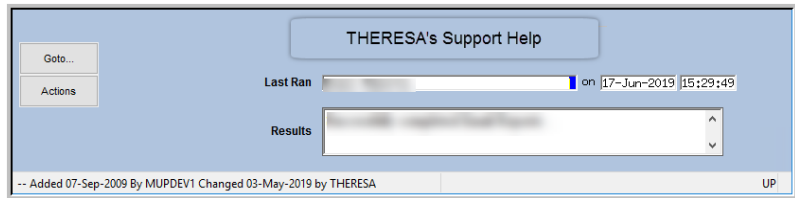

**Figure 13 Before – if the template was already open, process brought the user to the support page**

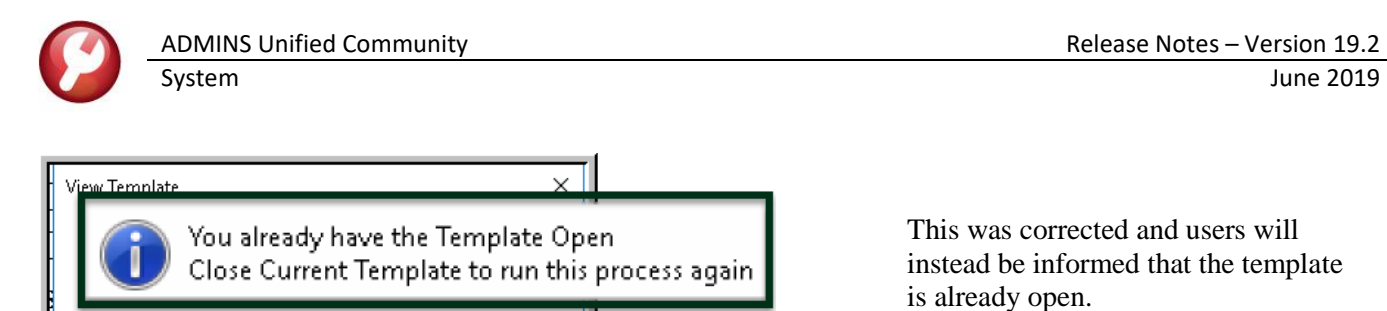

This was corrected and users will instead be informed that the template is already open.

**Figure 14 After – message instructing the user to close the open template prior to running the process again**

Changes affected templates available by selecting System  $\blacktriangleright$  Help Reference Library:

ОK

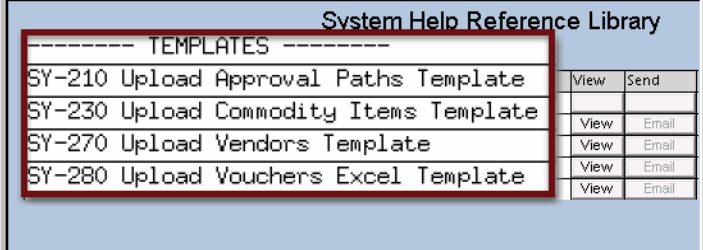

SY–210 Upload Approval Paths Template SY–230 Upload Commodity Items Template SY–270 Upload Vendors Template SY–280 Upload Vouchers Excel Template

[TOC-SUP-SAPLAUC-2966]

# <span id="page-10-0"></span>**8 HELP REFERENCE LIBRARY**

### <span id="page-10-1"></span>**8.1 New or Updated Documentation**

The following new or updated documentation was added to the Help Reference Library.

#### <span id="page-10-2"></span>**8.1.1 Accounts Payable**

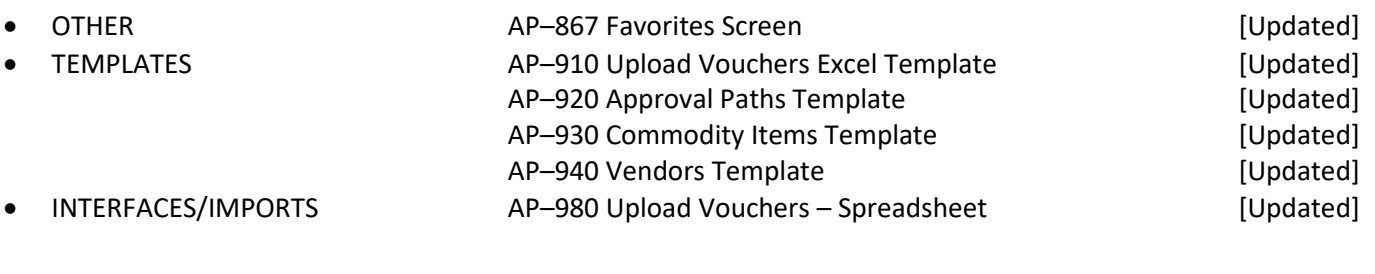

#### <span id="page-10-3"></span>**8.1.2 Budget**

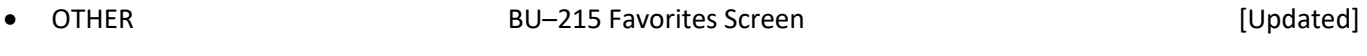

#### <span id="page-10-4"></span>**8.1.3 Fixed Assets**

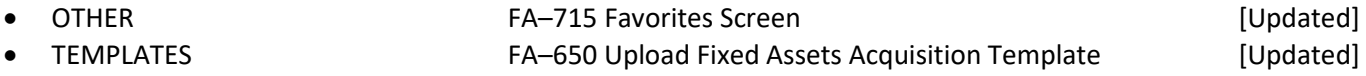

<span id="page-11-0"></span>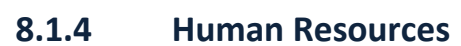

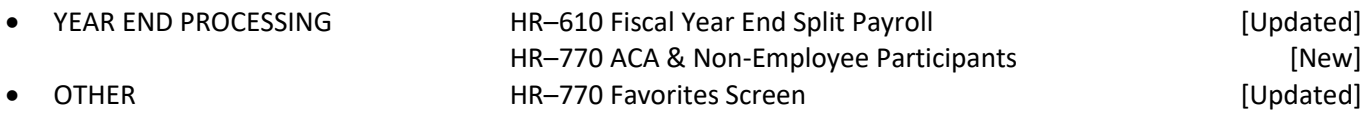

### <span id="page-11-1"></span>**8.1.5 Ledgers**

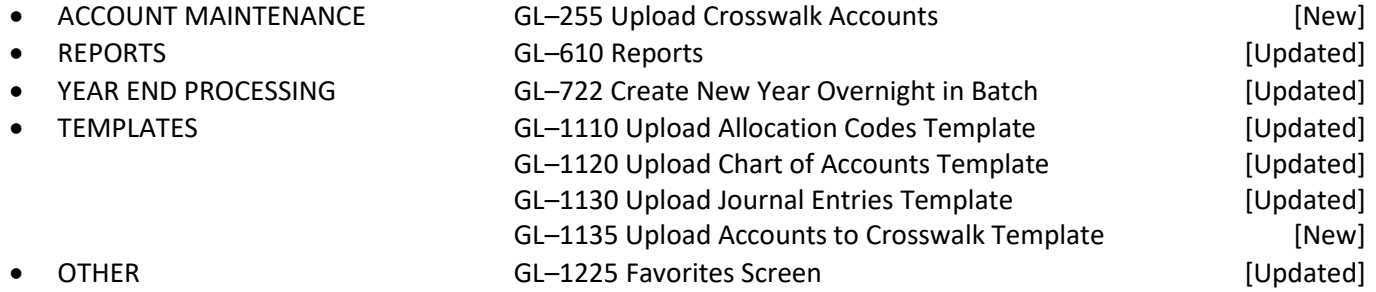

### <span id="page-11-2"></span>**8.1.6 Miscellaneous Billing**

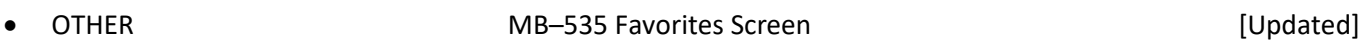

### <span id="page-11-3"></span>**8.1.7 Motor Vehicle Excise**

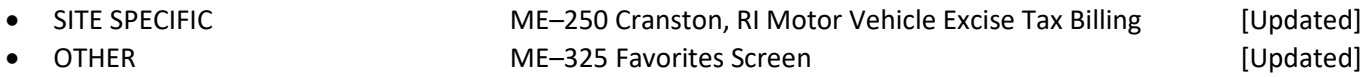

### <span id="page-11-4"></span>**8.1.8 Purchase Order**

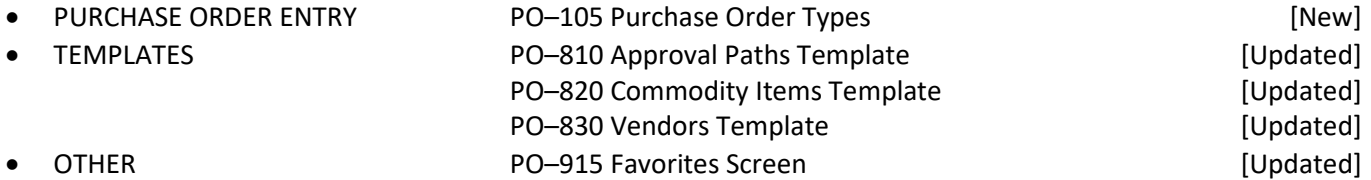

#### <span id="page-11-5"></span>**8.1.9 Property Tax**

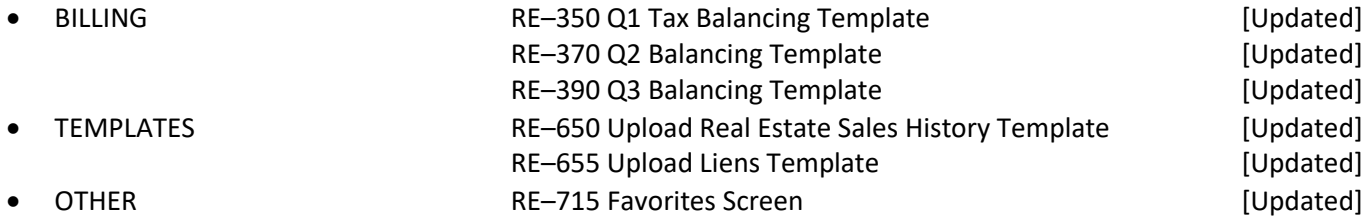

### <span id="page-11-6"></span>**8.1.10 Revenue Collections & Tax Title**

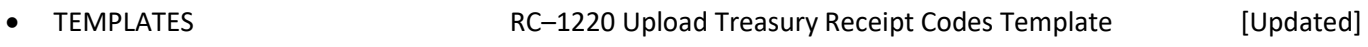

- 
- 

SITE SPECIFIC **RC–1760** Cranston, RI Tax Sale Process [Updated] OTHER **RC–1815 Favorites Screen** EUpdated]

### <span id="page-12-0"></span>**8.1.11 System**

• SYSTEM (all modules) SY-115 Favorites and the system of the system of the system of the SYSTEM (Updated] SY-160 I forgot to print my reports [Updated] SY-170 System Administration Kit [Updated]